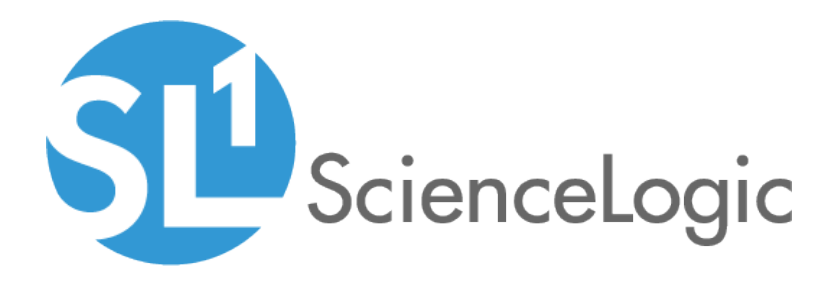

# Using the ServiceNow Base Pack **PowerPack**

PowerPack version 106

## Table of Contents

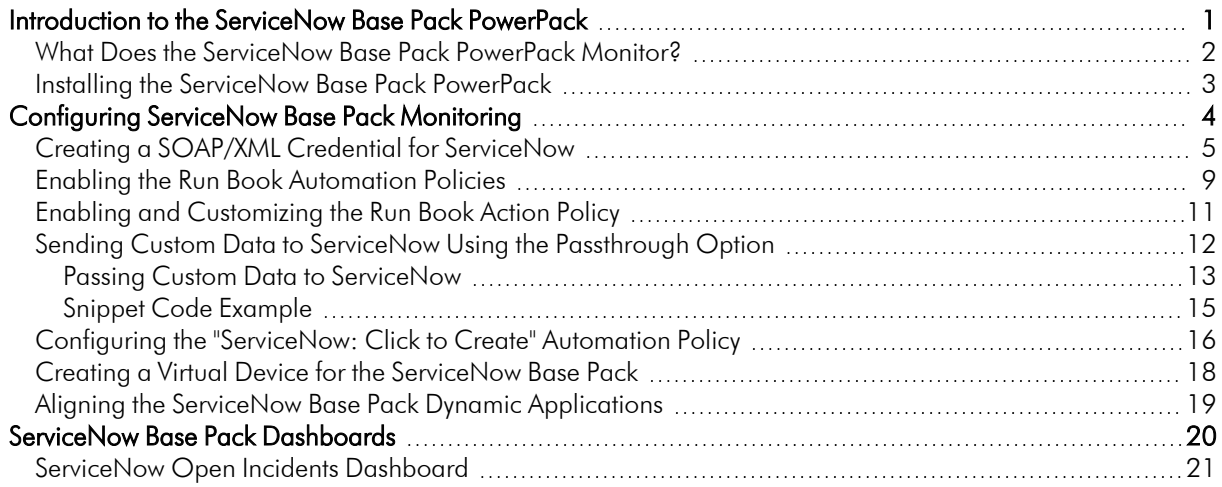

# **Chapter**

**1**

## <span id="page-2-0"></span>**Introduction to the ServiceNow Base Pack PowerPack**

#### **Overview**

This chapter describes how to monitor ServiceNow in SL1 using the *ServiceNow Base Pack* PowerPack. This PowerPack also contains the Run Book Automation policies and a Run Book Action policy that you use with the *ServiceNow Incident* Synchronization PowerPack or the *ServiceNow Events* Synchronization PowerPack in SL1 PowerFlow.

Use the following menu options to navigate the SL1 user interface:

- To view a pop-out list of menu options, click the menu icon  $( = )$ .
- To view a page containing all the menu options, click the Advanced menu icon  $($   $\cdots$   $)$ .

The following topics describe how to use the *ServiceNow Base Pack* PowerPack:

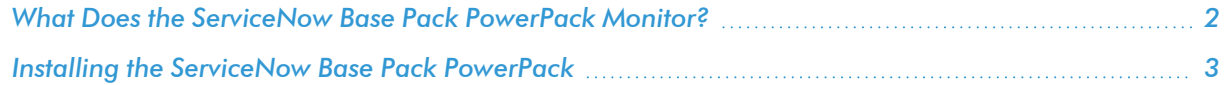

NOTE: ScienceLogic provides this documentation for the convenience of ScienceLogic customers. Some of the configuration information contained herein pertains to third-party vendor software that is subject to change without notice to ScienceLogic. ScienceLogic makes every attempt to maintain accurate technical information and cannot be held responsible for defects or changes in third-party vendor software. There is no written or implied guarantee that information contained herein will work for all third-party variants. See the End User License Agreement (EULA) for more information.

#### <span id="page-3-0"></span>What Does the ServiceNow Base Pack PowerPack Monitor?

To monitor a ServiceNow instance with SL1, you must install the *ServiceNow Base Pack*PowerPack. This PowerPack enables you to model and collect data about ServiceNow Incident and CMDB tables so you can sync SL1 Events with ServiceNow Incidents, and you can sync SL1 Devices with ServiceNow Configuration Items (CIs). You can also use this PowerPack to sync Events or Cases between SL1 and ServiceNow.

The *ServiceNow Base Pack*PowerPack monitors the ServiceNow Incident and CMDB tables, and it returns information about Incident types, priorities, and states, displaying the information in an easy-to-consume dashboard. The PowerPack also returns information about the CI records that are actively being synced between SL1 and ServiceNow via SL1 PowerFlow, including basic CI metadata as well as an overall count.

This PowerPack also contains Run Book Automation policies and a Run Book Action policy that you can use with the *ServiceNow Incident* Synchronization PowerPack, the *ServiceNow Cases* Synchronization PowerPack, or the *ServiceNow Events* Synchronization PowerPack in SL1 PowerFlow.

The ServiceNow Base Pack PowerPack includes:

- The "ServiceNow: CMDB Configuration" Dynamic Application, which provides data for PowerFlow systems communicating with ServiceNow
- The "ServiceNow: Incident Metrics" Dynamic Application, which collects information about the types, statuses, and properties of ServiceNow Incidents
- <sup>l</sup> The "REST: Performance Metrics Monitor (ServiceNow)" Dynamic Application, which collects performance data such as connection errors, latency, SSL errors, and timeouts
- The "ServiceNow CMDB: Un-Mapped Device Classes" Event Policy
- A "ServiceNow" Device Class for ServiceNow instances
- <sup>l</sup> The following Run Book Automation policies to automate adding, updating, and clearing cases, events, or incidents, and to automate creating ServiceNow cases, events, or incidents in SL1:
	- <sup>o</sup> ServiceNow: [Cases] Add/Update
	- <sup>o</sup> ServiceNow: [Cases] Click to Create
	- <sup>o</sup> ServiceNow: [Cases] Event Cleared
	- <sup>o</sup> ServiceNow: [Events] Add/Update
	- <sup>o</sup> ServiceNow: [Events] Click to Create
	- <sup>o</sup> ServiceNow: [Events] Event Acknowledged
	- <sup>o</sup> ServiceNow: [Events] Event Cleared
	- <sup>o</sup> ServiceNow: [Incidents] Add/Update
	- <sup>o</sup> ServiceNow: [Incidents] Click to Create
	- <sup>o</sup> ServiceNow: [Incidents] Event Acknowledged
	- <sup>o</sup> ServiceNow: [Incidents] Event Cleared
- The "ServiceNow: Add/Update/Clear Case", "ServiceNow: Add/Update/Clear Event", and "ServiceNow: Add/Update/Clear Incident" Run Book Action policies
- The "ServiceNow: Create, Update, Clear Incident or Event" and the "ServiceNow: Send to PowerFlow" Run Book Action Types
- Two Sample SOAP/XML Credentials: one for connecting Dynamic Applications to a ServiceNow instance, and one for sending event payload information to PowerFlow using the Run Book Automations
- The "ServiceNow Open Incidents" Dashboard, which displays information about ServiceNow incident statuses and types

#### <span id="page-4-0"></span>Installing the ServiceNow Base Pack PowerPack

To monitor a ServiceNow instance with SL1, you must import and install the latest version of the *ServiceNow Base Pack* PowerPack.

NOTE: If you are upgrading from SyncServer, you must disable the old SyncServer Run Book Actions and Run Book Automation policies before installing the *ServiceNow Base Pack* PowerPack.

TIP: By default, installing a new version of a PowerPack overwrites all content in that PowerPack that has already been installed on the target system. You can use the *Enable Selective PowerPack Field* **Protection** setting in the **Behavior Settings** page (System  $>$  Settings  $>$  Behavior) to prevent new PowerPacks from overwriting local changes for some commonly customized fields. For more information, see the *System Administration* manual.

To install the *ServiceNow Base Pack* PowerPack:

- 1. Search for and download the *ServiceNow Base Pack* PowerPack from the PowerPacks page on the [ScienceLogic](https://support.sciencelogic.com/s/powerpacks) Support Site.
- 2. In SL1, go to the **PowerPack Manager** page (System  $>$  Manage  $>$  PowerPacks).
- 3. Click the Actions menu and choose *Import PowerPack*. The Import PowerPack modal appears.
- 4. Click [Browse] and navigate to the *ServiceNow Base Pack* PowerPack file from step 1.
- 5. Select the PowerPack file and click [Import]. The PowerPack Installer modal page displays a list of the PowerPack contents.
- 6. Click [Install]. After the installation is complete, the *ServiceNow Base Pack*PowerPack appears on the PowerPack Manager page.

# **Chapter**

# **2**

## <span id="page-5-0"></span>**Configuring ServiceNow Base Pack Monitoring**

#### **Overview**

This chapter describes how to configure ServiceNow for monitoring by SL1 using the *ServiceNow Base Pack* PowerPack.

Use the following menu options to navigate the SL1 user interface:

- To view a pop-out list of menu options, click the menu icon  $( = )$ .
- To view a page containing all the menu options, click the Advanced menu icon (  $\cdots$  ).

This chapter covers the following topics:

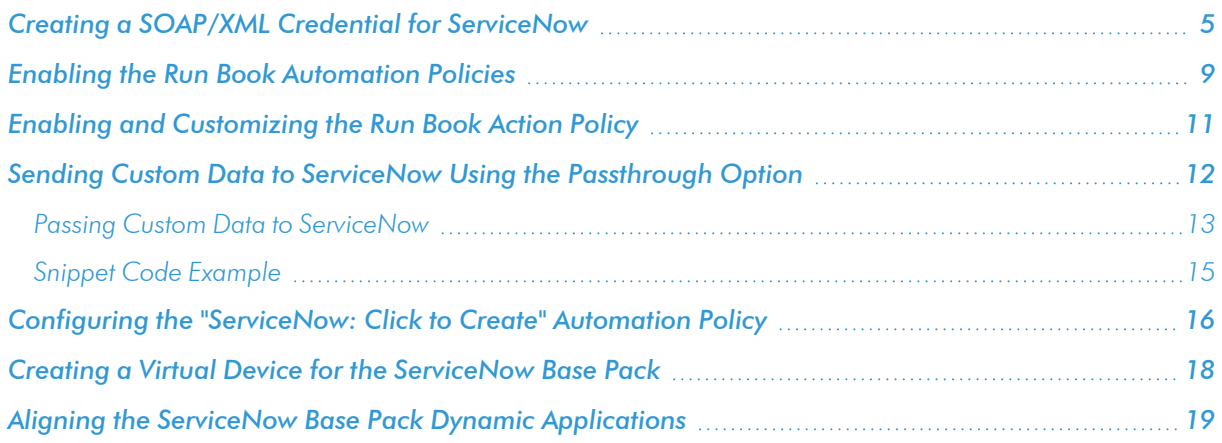

## <span id="page-6-0"></span>Creating a SOAP/XML Credential for ServiceNow

To configure SL1 to monitor a ServiceNow instance, you must first create at least one SOAP/XML credential to enable the Dynamic Applications in the *ServiceNow Base Pack* PowerPack to communicate with ServiceNow and PowerFlow.

The PowerPack includes two sample credentials:

- <sup>l</sup> ServiceNow DA Example. This credential connects the Dynamic Applications in the *ServiceNow Base Pack* PowerPack to a ServiceNow instance. This credential lets you monitor the CMDB and Incident tables in ServiceNow.
- ServiceNow RBA Example. This credential lets you send event payload data from SL1 to PowerFlow and then to ServiceNow. Use this credential to integrate with the Incident, Events, or Cases Synchronization PowerPacks by aligning this credential with the relevant "ServiceNow: Add/Update/Clear (Incident, Event, or Case)" Run Book Action.

To configure the ServiceNow DA - Example credential:

- 1. In SL1, go to the **Credential Management** page (System  $>$  Manage  $>$  Credentials).
- 2. Locate the ServiceNow DA Example credential and then click its wrench icon ( $\blacktriangleright$ ). The Edit SOAP/XML Credential page appears:

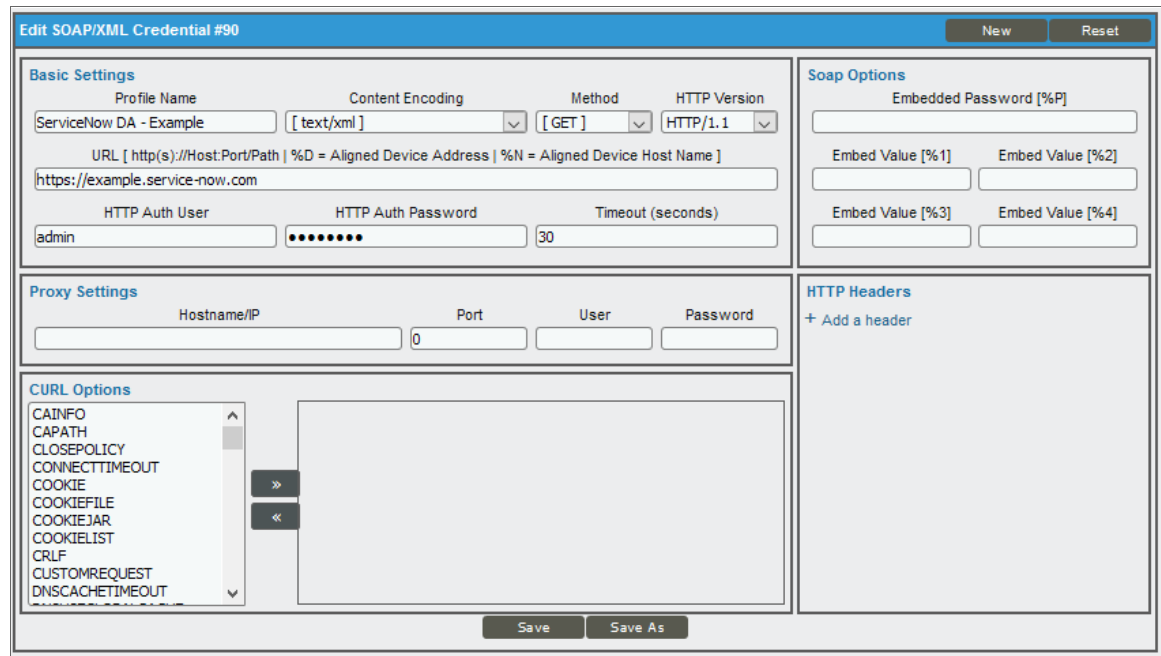

- 3. Complete the following fields:
	- **Profile Name**. Type a name for the ServiceNow Dynamic Applications credential.
- <sup>l</sup> *Content Encoding*. Select *text/xml*.
- <sup>l</sup> *Method*. Select *GET*.
- <sup>l</sup> *HTTP Version*. Select *HTTP/1.1*.
- **URL**. Type the URL for your ServiceNow system.
- **HTTP Auth User**. Use the same username used in PowerFlow for connecting to ServiceNow.

NOTE: This is the same user used in the ServiceNow Guided Setup workflow or detailed in the specific PowerFlow application configuration.

- **HTTP Auth Password**. Use the same password used in PowerFlow for connecting to ServiceNow.
- <sup>l</sup> *Timeout (seconds)*. Type "30".
- 4. Click the [Save As] button.

To configure the ServiceNow RBA - Example credential to use with the "ServiceNow: Add/Update/Clear (Incident, Event, or Case)" Run Book Action:

- 1. Go to the **Credential Management** page (System > Manage > Credentials).
- 2. Locate the ServiceNow RBA Example credential and then click its wrench icon  $(2^2)$ . The Edit SOAP/XML Credential page appears:

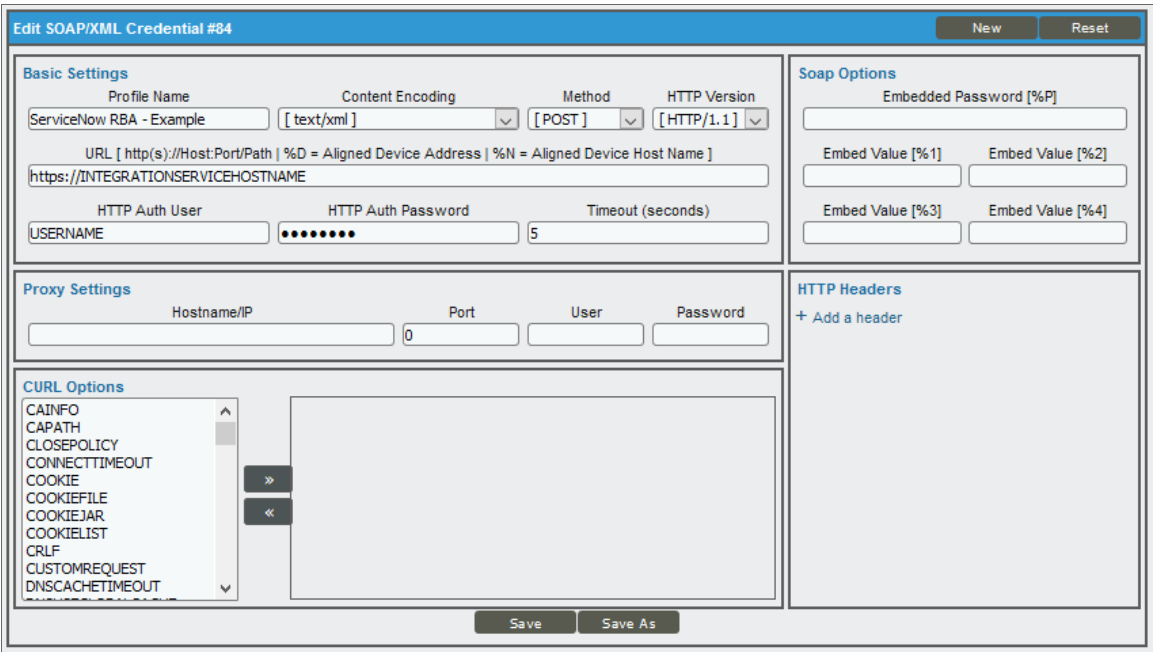

- 3. Complete the following fields:
	- **Profile Name**. Type a name for the ServiceNow Run Book Action credential.
- <sup>l</sup> *Content Encoding*. Select *text/xml*.
- **.** Method. Select POST.
- <sup>l</sup> *HTTP Version*. Select *HTTP/1.1*.
- **URL**. Type the host name for PowerFlow.
- **HTTP Auth User**. Use the same username used in PowerFlow for connecting to ServiceNow.

NOTE: This is the same user used in the ServiceNow Guided Setup workflow or detailed in the specific PowerFlow application configuration.

- **HTTP Auth Password**. Use the same password used in PowerFlow for connecting to ServiceNow.
- <sup>l</sup> *Timeout (seconds)*. Type "5".
- 4. Click [Save As].
- 5. When the confirmation message appears, click [OK].

6. On the Credential Management page (System > Manage > Credentials), make a note of the value in the ID column for the credential you just created:

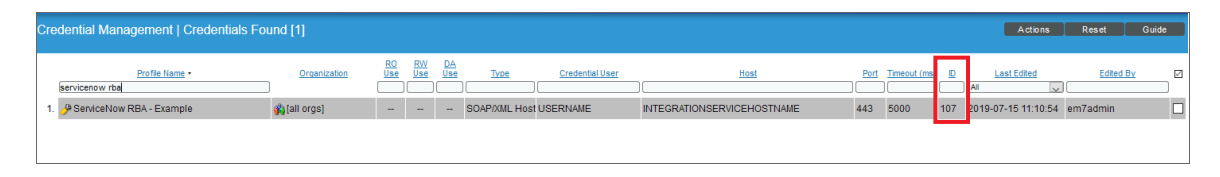

You will use this value with the sl1 credential id parameter when you enable and customize the snippet code of the "ServiceNow: Add/Update/Clear (Incident, Event, or Case)" Run Book Action policy.

The following image shows the Action Editor page for the "ServiceNow: Add/Update/Clear Incident" Run Book Action policy:

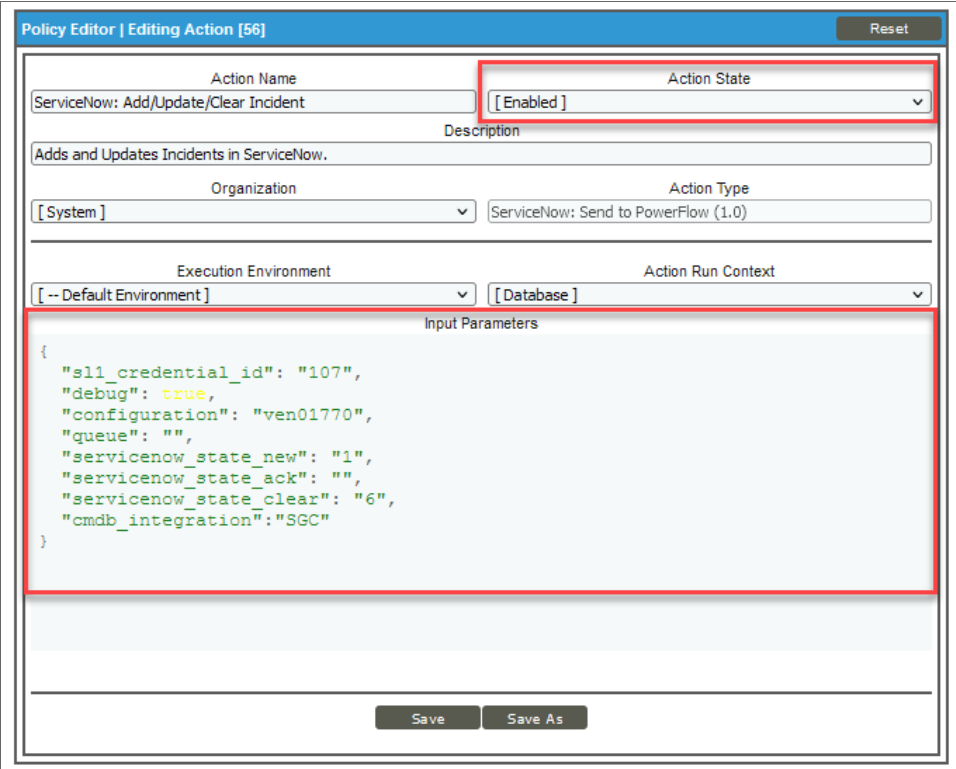

#### <span id="page-10-0"></span>Enabling the Run Book Automation Policies

Before you can run the "ServiceNow: Add/Update/Clear" Run Book Action, you must enable the relevant Run Book Automation policies in SL1:

- ServiceNow: [(Cases, Events, or Incident)] Add/Update
- ServiceNow: [(Events or Incident)] Event Acknowledged
- ServiceNow: [(Cases, Events, or Incident)] Event Cleared

NOTE: Versions 104 and later of the *ServiceNow Base Pack* PowerPack separated these Run Book Action policies by Cases, Events, and Incident, such as "ServiceNow: [Events] - Add/Update" and "ServiceNow: [Cases] - Add/Update". This update lets you choose the Run Book Actions based on if you are using the Cases, Events, or Incident Synchronization PowerPack.

CAUTION: Version 106 and later of the *ServiceNow Base Pack*PowerPack aligned all default Incident Automation policies with the new "ServiceNow: Send to PowerFlow" Action Type. If you have upgraded to the *ServiceNow Base Pack* PowerPack version 106 or later, but not the *ServiceNow Incident* Synchronization PowerPack version 4.0.0 or later, you will need to update those default Automation policies to align with the older Action Type. If you made *copies* of the Automation policies, you will not need to update them.

To enable the three ServiceNow Run Book Automation policies:

- 1. In SL1, go to the Automation Policy Manager page (Registry > Run Book > Automation).
- 2. Locate the "ServiceNow: [(Cases, Events, or Incident)] Add/Update" automation policy and click its wrench icon  $(\mathcal{F})$ . The Automation Policy Editor page appears:

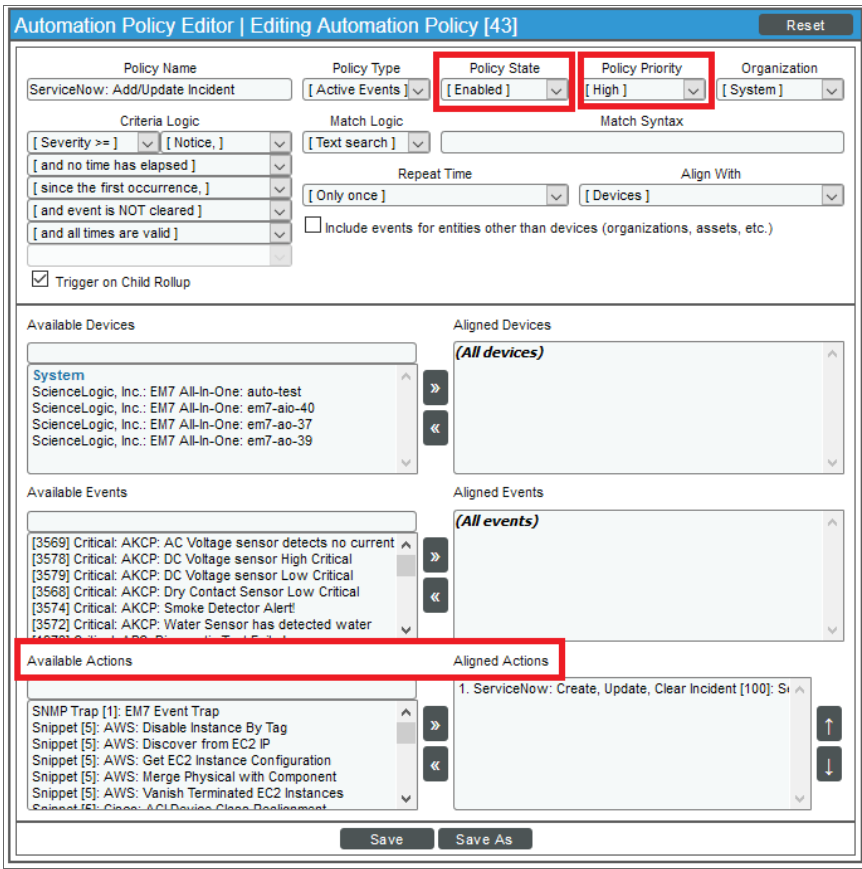

- 3. Update the following fields:
	- <sup>l</sup> *Policy State*. Select *Enabled*.
	- **Policy Priority**. Select *High* to ensure that this PowerFlow automation policy is added to the top of the queue.
	- **Available Actions**. If it is not already selected, select the corresponding ServiceNow Run Book Action policy. Filter the Available Actions section by typing "ServiceNow" in the search field.

TIP: By default, the "ServiceNow: [Incidents] Add/Update" automation policy will create ServiceNow Incidents for *all* devices. You can limit the devices affected by making changes to the *Organization*, *Severity*, *Match Logic*, *Aligned Devices*, and/or *Aligned Events* fields.

WARNING: ScienceLogic highly recommends that you do not make changes to the *Policy Type*, *Repeat Time*, or *Align With* fields or the *And event is NOT acknowledged* setting.

- 4. Click [Save].
- 5. Repeat steps 2-4 for the "ServiceNow: [(Events or Incident)] Event Acknowledged" and "ServiceNow: [(Cases, Events, or Incident)] - Event Cleared" Run Book Automation policies.

#### <span id="page-12-0"></span>Enabling and Customizing the Run Book Action Policy

The "ServiceNow: Add/Update/Clear Case", the "ServiceNow: Add/Update/Clear Event", and the "ServiceNow: Add/Update/Clear Incident" Run Book Action policies contain snippet code that you can customize to use with the relevant Synchronization PowerPack. You edit these values in the Input Parameters pane of the Action Policy Editor page for this policy.

NOTE: If you are using the *ServiceNow Incident* Synchronization PowerPack version 4.0.0, make sure that you are using the latest version of the "ServiceNow: Add/Update/Clear Incident" Run Book Action policy.

To enable and customize the Run Book Action policy:

- 1. In SL1, go to the **Action Policy Manager** page (Registry  $>$  Run Book  $>$  Actions).
- 2. Locate the ServiceNow: Add/Update/Clear policy that you want to use and click its wrench icon  $($ Action Policy Editor page appears:

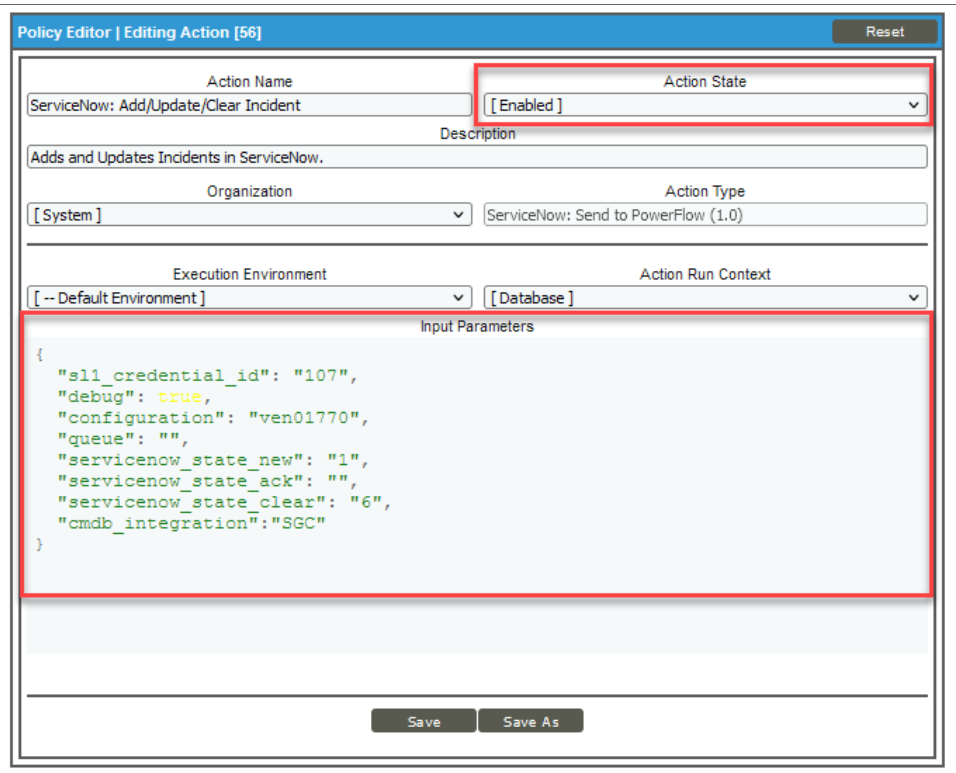

- 3. For the *Action State* filed select *Enabled*.
- 4. For the *sl1* credential id field in the Input Parameters pane, specify the credential ID form the ID column on the Credential Management page (System > Manage > Credentials). For example: "s11\_ credential\_id": "107"
- 5. Edit the snippet code as necessary, using the information in the *Customizing the Snippet Code in the* **Input Parameters Pane** section, below. When you are finished, click [Save].

## <span id="page-13-0"></span>Sending Custom Data to ServiceNow Using the Passthrough **Option**

You can use the "ServiceNow: [Incident] Add/Update" Run Book Automation and the

"ServiceNow: Add/Update/Clear Incident" Run Book Action to "pass through" custom data about incidents to ServiceNow. For example, you might want to use the passthrough functionality to overwrite the impact and urgency of a ServiceNow Incident, which is the only way to change the priority of the Incident.

NOTE: You can also use the "ServiceNow: [Cases] Add/Update" Run Book Automation and the "ServiceNow: Add/Update/Clear Cases" Run Book Action to "pass through" custom data about cases to ServiceNow. Similarly, you can use the "ServiceNow: [Events] Add/Update" Run Book Automation and the "ServiceNow: Add/Update/Clear Event " Run Book Action to "pass through" custom data about events to ServiceNow.

To pass custom data to ServiceNow:

- Create a new Run Book Action that pulls the relevant data and adds it to a dictionary called EM7\_RESULT.
- Add the new Run Book Action to the "ServiceNow: [(Cases, Events, or Incident)] Add/Update " Run Book Automation Policy, ahead of the "ServiceNow: Add/Update/Clear (Case, Event, or Incident)" Run Book Action so that the new Action runs first, and then is consumed by the ServiceNow Action.

#### <span id="page-14-0"></span>Passing Custom Data to ServiceNow

The following procedure describes how to configure the passthrough functionality, using the "ServiceNow: [*Incident*] Add/Update" Run Book Automation and the "ServiceNow: Add/Update/Clear *Incident*" Run Book Action as examples.

To pass custom data to ServiceNow:

1. In SL1, go to the Action Policy Manager page (Registry > Run Book > Actions) and click [Create] to create a new Run Book Action policy:

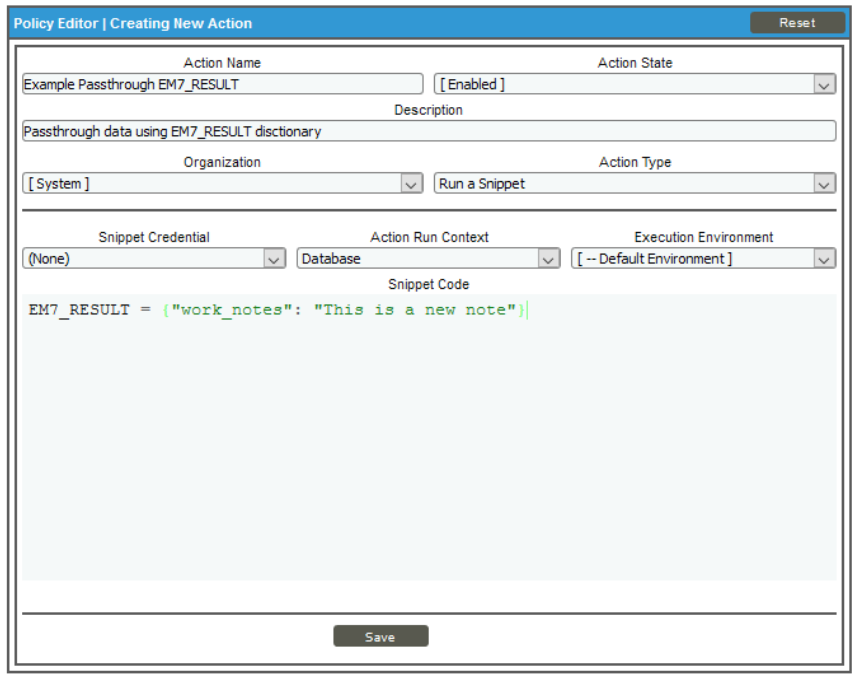

- 2. Complete the following fields:
	- **Action Name**. Type a unique name for the Action.
	- <sup>l</sup> *Action State*. Select *Enabled*.
	- <sup>l</sup> *Action Type*. Select *Run a Snippet*.
	- <sup>l</sup> *Execution Environment*. Select *ServiceNow Base Pack*.
	- Complete the other fields as needed.
- 3. In the Snippet Code pane, add the snippet code you want to include for the EM7 RESULT dictionary. For example, the following snippet code lets you override the ServiceNow Incident work notes with a hardcoded note:

```
EM7 RESULT = {^w} = {^w} = {^w} = {^w} = {^w} = {^w} = {^w} = {^w} = {^w} = {^w} = {^w} = {^w} = {^w} = {^w} = {^w} = {^w} = {^w} = {^w} = {^w} = {^w} = {^w} = {^w} = {^w} =
```
Additional notes about the structure of the EM7\_RESULT dictionary:

- $\bullet$  EM7 RESULT = is required for the dictionary, and the formatting of the keys should match the example above.
- All keys defined in the EM7 RESULT dictionary need to map to field IDs on the ScienceLogic Events table in ServiceNow.
- You can hard-code the values in the EM7\_RESULT dictionary, or you can use variables and functions, like the "Snippet Code Example", below.
- As a best practice, avoid sending null passthrough values to ServiceNow. If you must send 'null' or 'NULL' values to ServiceNow, pass through that value as an empty string, such as "location":"". Also, only pass through values that you need. For example, instead of sending { "location": "", "work notes": "stuff"}, simply send {"work notes": "stuff"}.
- A long snippet might delay the ticket being created
- 4. Click [Save].
- 5. Go to the **Automation Policy Manager** page (Registry  $>$  Run Book  $>$  Automation) and open the "ServiceNow: Add/Update Incident" Run Book Automation Policy.

6. In the Available Actions section, add the new Run Book Action *before* the "ServiceNow: Create, Update, Clear Incident" Run Book Action:

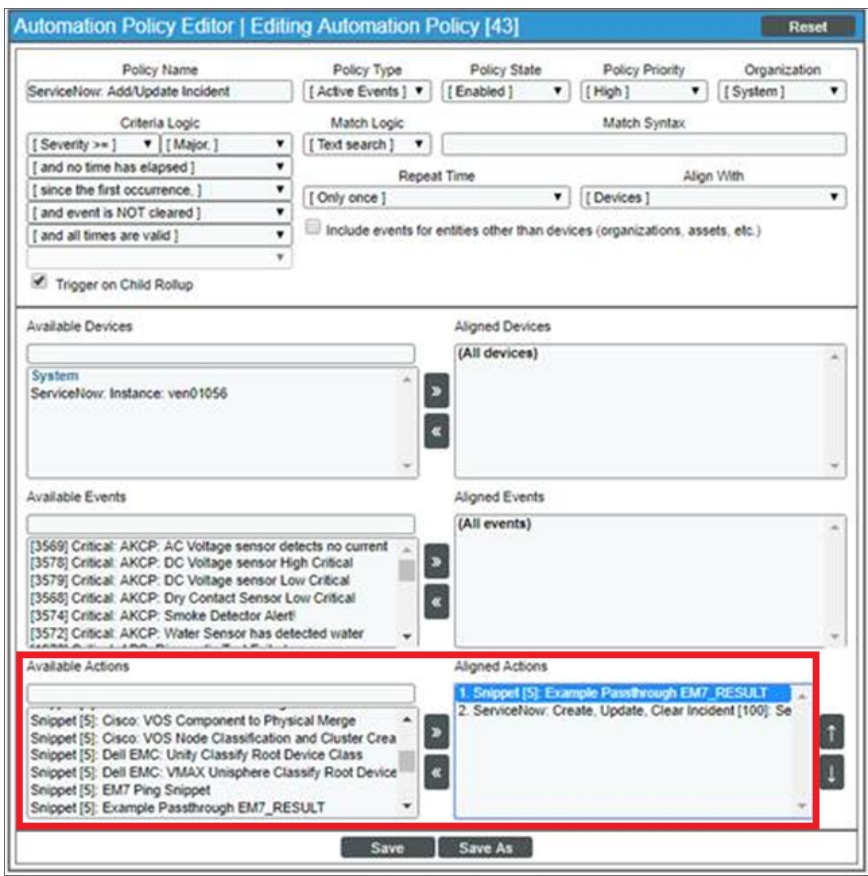

- NOTE: The output of this new Run Book Action will be consumed by the "ServiceNow: Create, Update, Clear Incident" Run Book Action, ensuring that the EM7\_RESULT dictionary is passed through to ServiceNow. The "ServiceNow: Create, Update, Clear Incident" Run Book Action automatically populates the passthrough values with any values from EM7\_LAST\_RESULT. The passthrough overwrites any other previously defined fields, such as assignment group.
- 7. You can add additional Run Book Actions to the Run Book Automation Policy for any additional workflows that you might want to run. The Automation Policy execute these Actions in a sequential, top-down order. However, the "ServiceNow: Create, Update, Clear Incident" Run Book Action only consumes the EM7\_ RESULT dictionary from the Run Book Action directly above it.

#### <span id="page-16-0"></span>Snippet Code Example

The following snippet code example shows how to pull additional information and make it available for passthrough. All of the additional information that is going to be sent is contained in a dictionary variable called EM7\_RESULT. You can pass through multiple items through in a single Run Book Action by adding additional keys to the EM7\_RESULT dictionary.

This example lets you assign assignment groups to an Incident based on certain criteria, such as event policy IDs:

```
from future.utils import iteritems
def invert mappings(mappings):
    "" ""
    Invert received one-to-many mappings and converts it into a one-to-one
    mapping.
    Args:
        mappings (dict): Dictionary of mapped values
    Returns:
        dict: inverted dictionary.
    "" ""
    inverted_mappings = dict()
    for key, values in iteritems(mappings):
        for sub value in values:
           invert_mappings[sub_value] = key
    return inverted_mappings
# Example of assignment group to list of event policy ids mapping.
assignment groups to event policies = {
    "sys_id_1": [1, 2, 3, 4, 5],
    "sys id 2": [6, 7, 8, 9, 10],
}
# which sys id to use if the current event policy id isn't mapped
default_sys_id = "sys_id_3"
# invert the mappings
event_policy_to_assignment_group = invert_mappings(assignment_groups_to_event_
policies)
# Send assignment group sys_id to IS RBA
EM7 RESULT = \{"assignment_group": event_policy_to_assignment_group.get(
        EM7 VALUES["%3"], default sys id
    )
}
```
### <span id="page-17-0"></span>Configuring the "ServiceNow: Click to Create" Automation Policy

The "ServiceNow: [Cases, Events, or Incident] Click to Create" Run Book Automation policy lets you manually create a case, event, or incident in ServiceNow by clicking the Actions button ( $\blacksquare$ ) in SL1 for an event and selecting "Create External Ticket" (or by clicking the life-preserver icon  $($  $\Box$ ) for an event in the classic user interface).

This Run Book Automation policy is available in the *ServiceNow Base Pack* PowerPack.

NOTE: Versions 104 and 105 of the *ServiceNow Base Pack* PowerPack separated this Run Book Automation policy into the following: "ServiceNow: [Cases] Click to Create", "ServiceNow: [Events] Click to Create", and "ServiceNow: [Incident] Click to Create".

To configure the "ServiceNow: Click to Create" Run Book Automation policy:

- 1. In SL1, go to the Behavior Settings page (System > Settings > Behavior) and set the *Event Console Ticket Life Ring Button Behavior* option to *Create/View External Ticket*.
- 2. Click [Save] to save your changes. You might need to log out of SL1 and log back into SL1 for the changes to update.
- 3. Go to the **Automation Policy Manager** page (Registry  $>$  Run Book  $>$  Automation).
- 4. Locate the ServiceNow: [(Cases, Events, or Incident)] Click to Create policy and click its wrench icon ( **(2)**. The Automation Policy Editor page appears:

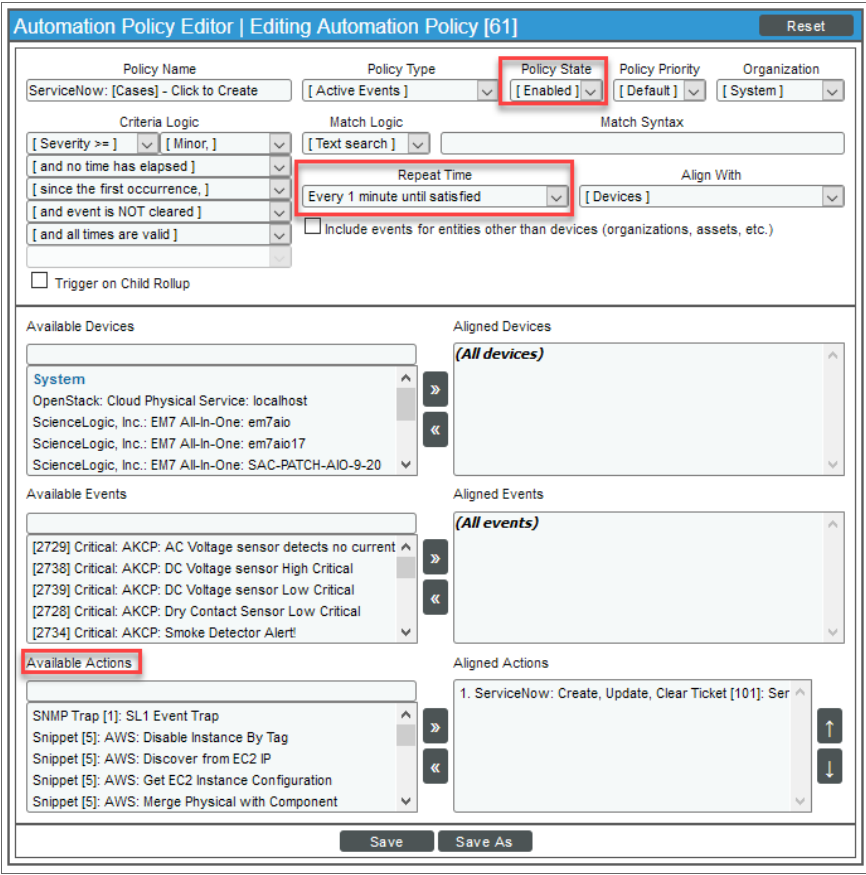

- 5. Update the following fields:
	- <sup>l</sup> *Policy State*. Select *Enabled*.
	- **Repeat Time**. Specify the frequency at which SL1 should execute the automation policy while the conditions are still met. The choices range from "every 30 seconds until satisfied" to "every 2 hours until satisfied", or "only once". By default, the policy only runs once.
	- **Available Actions**. If it is not already selected, select the corresponding ServiceNow Run Book Action policy to add it to the *Aligned Actions* field.
- <span id="page-19-0"></span>6. Click [Save].

#### Creating a Virtual Device for the ServiceNow Base Pack

To monitor ServiceNow, you must create a *virtual device* that represents the root device for ServiceNow. You can use the virtual device to store information gathered by policies or Dynamic Applications.

To create a virtual device that represents your ServiceNow instance:

- 1. Go to the Device Manager page (Devices > Device Manager or Registry > Devices > Device Manager for the classic user interface).
- 2. Click the [Actions] button and select *Create Virtual Device* from the menu. The Virtual Device modal page appears:

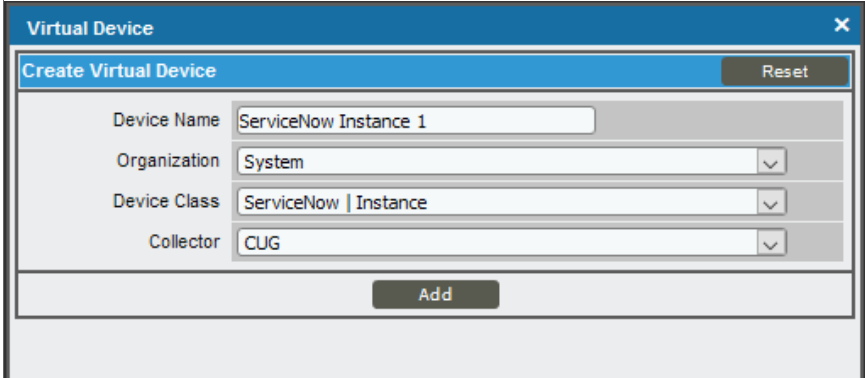

- 3. Complete the following fields:
	- **Device Name**. Type a name for the device.
	- **Organization**. Select the organization for this device. The organization you associate with the device limits the users that will be able to view and edit the device. Typically, only members of the organization will be able to view and edit the device.
	- <sup>l</sup> *Device Class*. Select *ServiceNow | Instance*.
	- **Collector**. Select the collector group that will monitor the device.
- 4. Click the [Add] button to create the virtual device.

### <span id="page-20-0"></span>Aligning the ServiceNow Base Pack Dynamic Applications

Before you can run the Dynamic Applications in the ServiceNow Base Pack, you must manually align each Dynamic Application to the virtual device you created in the previous step. When you align the Dynamic Applications, you should use the ServiceNow credential that you created from the ServiceNow DA - Example credential.

To align the ServiceNow Base Pack Dynamic Applications with the ServiceNow virtual device:

- 1. Go to the Device Manager page (Devices > Device Manager or Registry > Devices > Device Manager for the classic user interface).
- 2. Click the wrench icon  $($  $)$  for the virtual device you created in the previous section. The **Device Properties** page appears.
- 3. Click the [Collections] tab. The Dynamic Application Collections page appears.
- 4. Click the [Actions] button and select *Add Dynamic Application*. The Dynamic Application Alignment modal page appears:

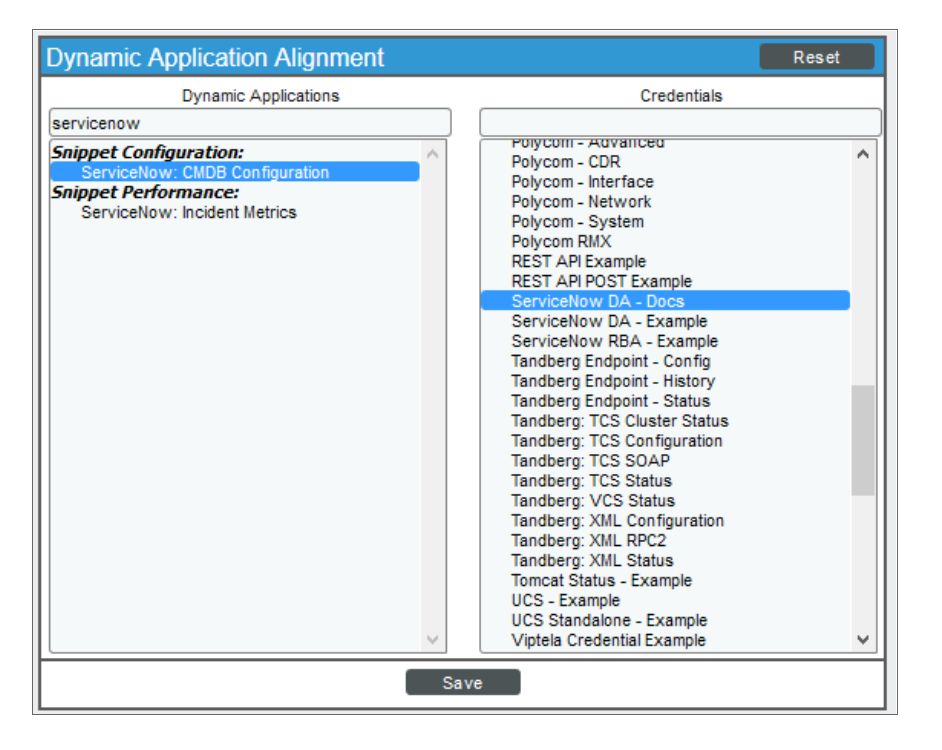

- 5. In the *Dynamic Applications* field, select the first of the three ServiceNow Dynamic Applications.
- 6. In the *Credentials* field, select the credential you created based on the ServiceNow DA Example credential.
- 7. Click the [Save] button.
- 8. Repeat steps 4-7 for each remaining Dynamic Application.

# **Chapter**

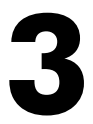

## <span id="page-21-0"></span>**ServiceNow Base Pack Dashboards**

#### **Overview**

This chapter describes the system dashboard that is included in the *ServiceNow Base Pack* PowerPack.

Use the following menu options to navigate the SL1 user interface:

- To view a pop-out list of menu options, click the menu icon  $( \equiv )$ .
- To view a page containing all the menu options, click the Advanced menu icon  $($   $\cdots$   $).$

This chapter covers the following topics:

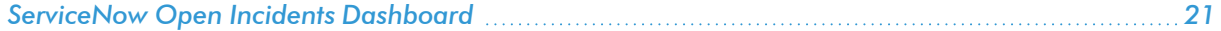

### <span id="page-22-0"></span>ServiceNow Open Incidents Dashboard

If you are using the new user interface for SL1, you can download the *ServiceNow: BasePack SL1 Dashboards PowerPack* to add this dashboard to the Dashboards page.

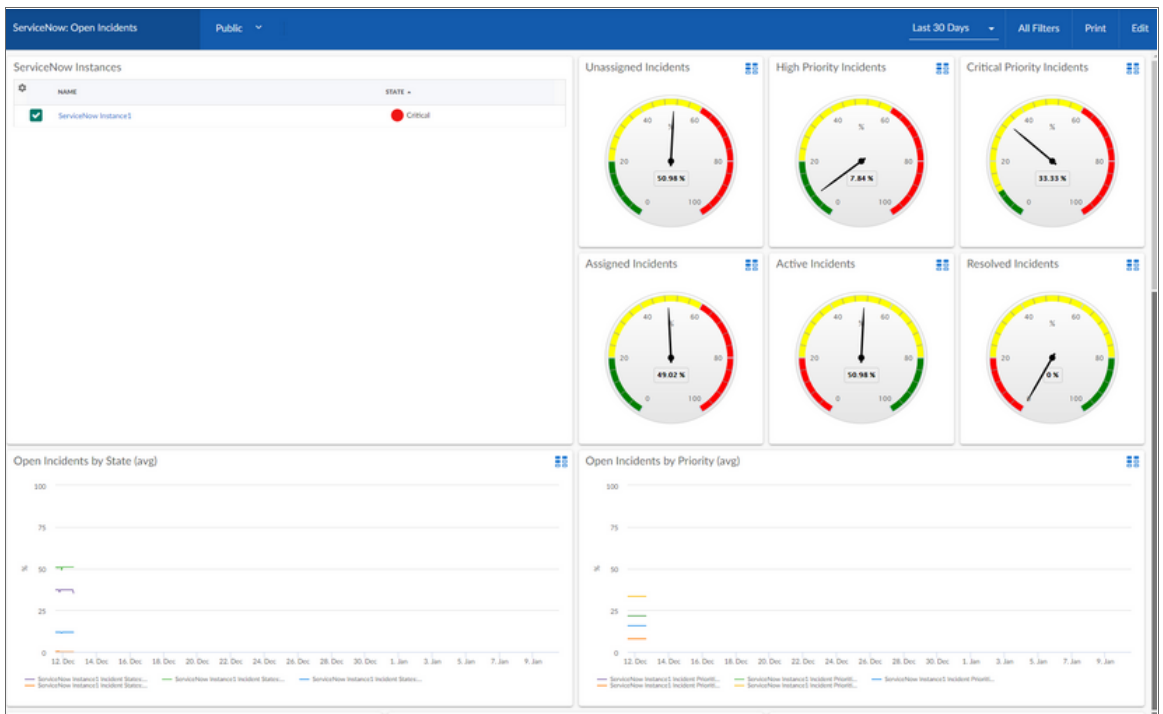

The ServiceNow Open Incidents system dashboard displays the following information:

- Open incidents by state
- Open incidents by priority
- Unassigned incidents
- High priority incidents
- Critical priority incidents
- Assigned incidents
- Active incidents
- Resolved incidents
- Incidents unassigned or assigned by percentage
- Incidents source by percentage
- Total open incidents

#### © 2003 - 2021, ScienceLogic, Inc.

#### All rights reserved.

#### LIMITATION OF LIABILITY AND GENERAL DISCLAIMER

ALL INFORMATION AVAILABLE IN THIS GUIDE IS PROVIDED "AS IS," WITHOUT WARRANTY OF ANY KIND, EITHER EXPRESS OR IMPLIED. SCIENCELOGIC™ AND ITS SUPPLIERS DISCLAIM ALL WARRANTIES, EXPRESS OR IMPLIED, INCLUDING, BUT NOT LIMITED TO, THE IMPLIED WARRANTIES OF MERCHANTABILITY, FITNESS FOR A PARTICULAR PURPOSE OR NON-INFRINGEMENT.

Although ScienceLogic™ has attempted to provide accurate information on this Site, information on this Site may contain inadvertent technical inaccuracies or typographical errors, and ScienceLogic™ assumes no responsibility for the accuracy of the information. Information may be changed or updated without notice. ScienceLogic™ may also make improvements and / or changes in the products or services described in this Site at any time without notice.

#### Copyrights and Trademarks

ScienceLogic, the ScienceLogic logo, and EM7 are trademarks of ScienceLogic, Inc. in the United States, other countries, or both.

Below is a list of trademarks and service marks that should be credited to ScienceLogic, Inc. The ® and ™ symbols reflect the trademark registration status in the U.S. Patent and Trademark Office and may not be appropriate for materials to be distributed outside the United States.

- ScienceLogic™
- EM7<sup>™</sup> and em7™
- Simplify IT™
- Dynamic Application™
- Relational Infrastructure Management™

The absence of a product or service name, slogan or logo from this list does not constitute a waiver of ScienceLogic's trademark or other intellectual property rights concerning that name, slogan, or logo.

Please note that laws concerning use of trademarks or product names vary by country. Always consult a local attorney for additional guidance.

#### **Other**

If any provision of this agreement shall be unlawful, void, or for any reason unenforceable, then that provision shall be deemed severable from this agreement and shall not affect the validity and enforceability of any remaining provisions. This is the entire agreement between the parties relating to the matters contained herein.

In the U.S. and other jurisdictions, trademark owners have a duty to police the use of their marks. Therefore, if you become aware of any improper use of ScienceLogic Trademarks, including infringement or counterfeiting by third parties, report them to Science Logic's legal department immediately. Report as much detail as possible about the misuse, including the name of the party, contact information, and copies or photographs of the potential misuse to: legal@sciencelogic.com

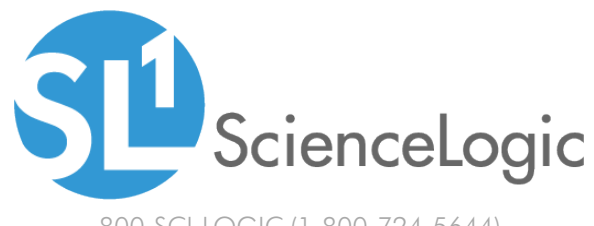

800-SCI-LOGIC (1-800-724-5644)

International: +1-703-354-1010